## **Using RIOT (Radical Image Optimisation Tool)**

## Downloading the tool

Use Google search to search the internet for 'riot optimisation tool'

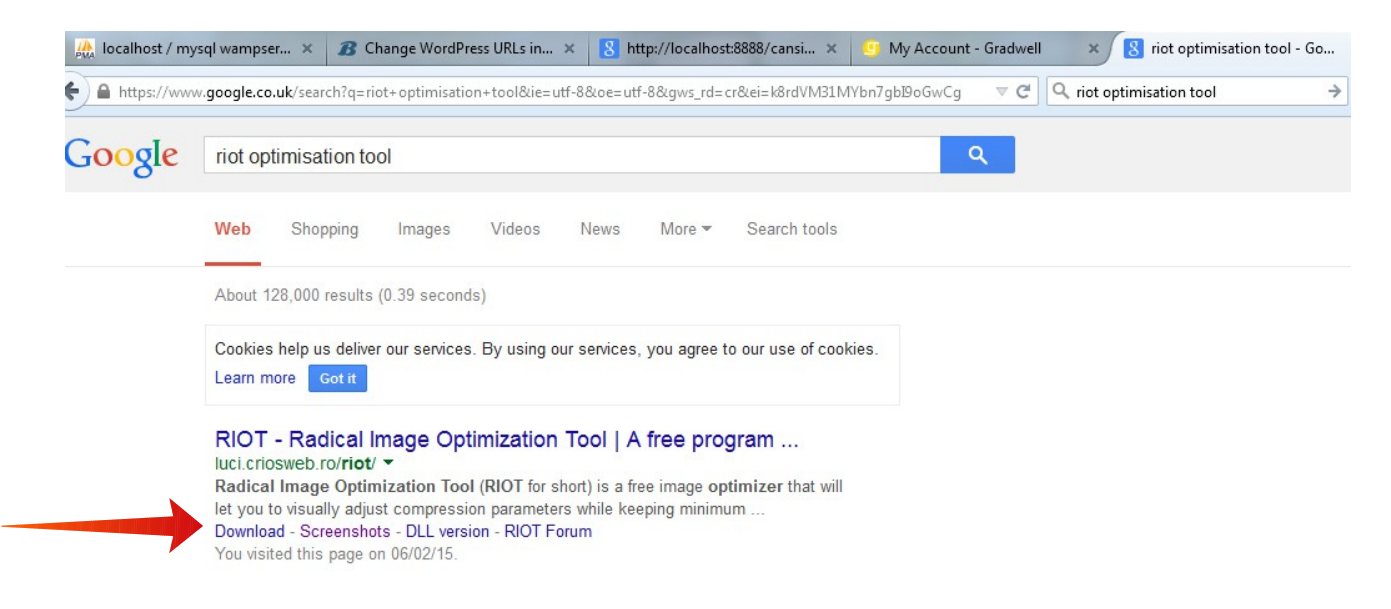

Then click the '**download'** link, under the first result, as above.

On the next page click on the first large download button.

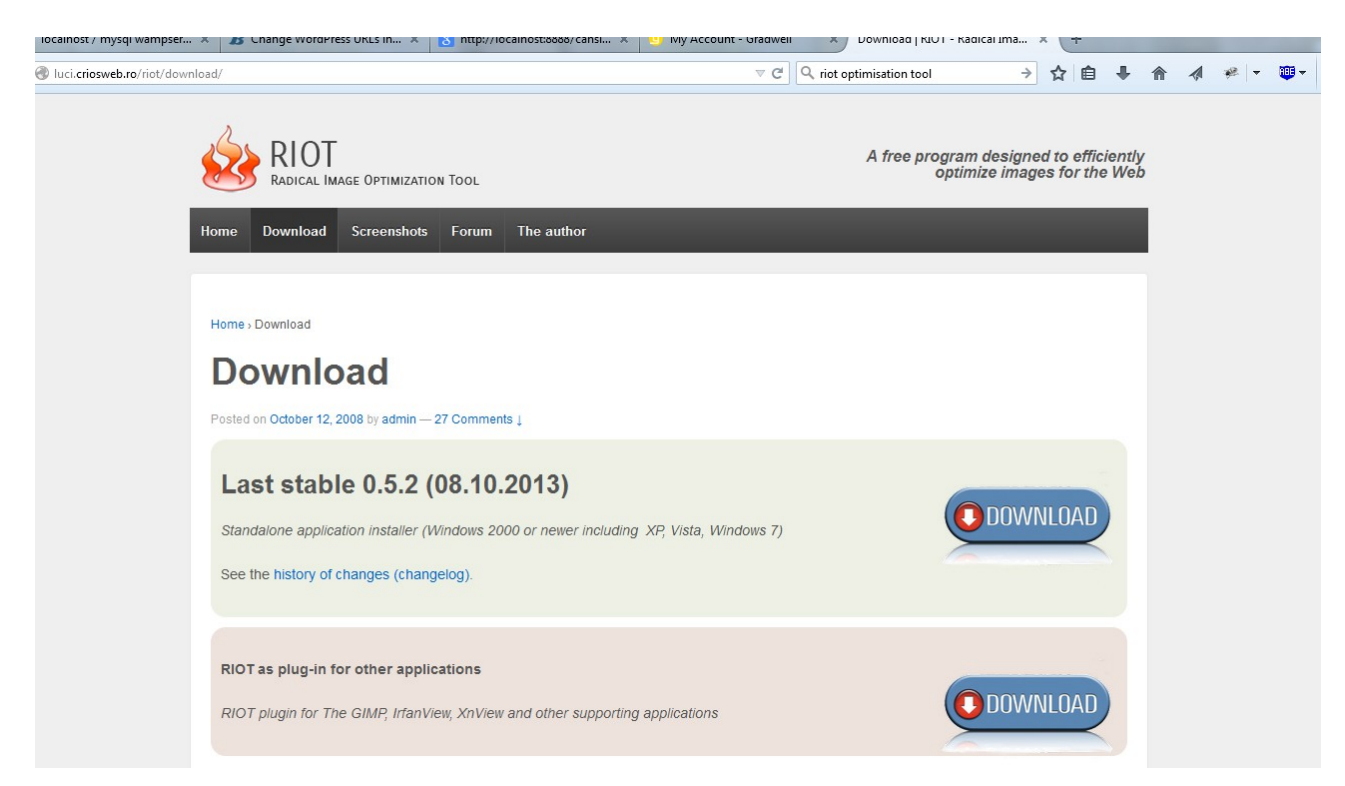

Save the file to your computer. When the download is complete, install the software.

## Using RIOT to optimise images for the web

When you first open 'RIOT' you see this double window.

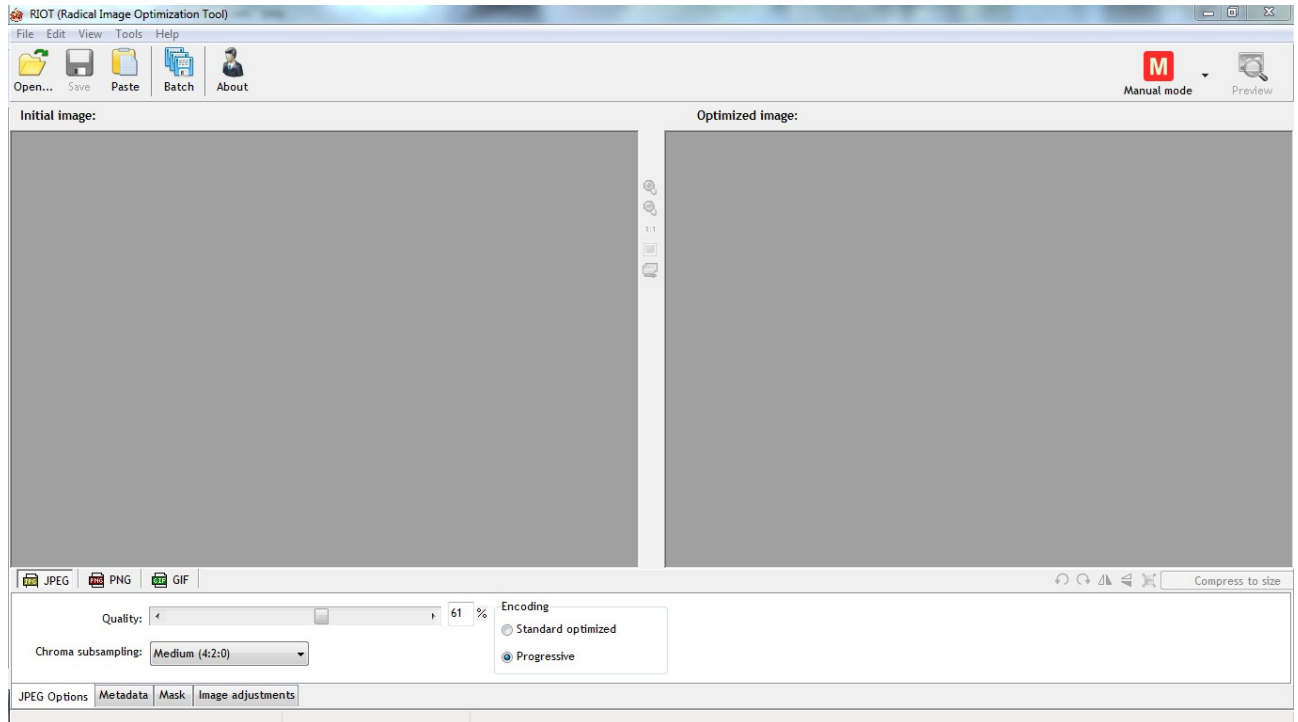

Click the large yellow 'Open' button in the top left corner to open the image you want to prepare for the web.

If the image is very large you will see this dialogue.

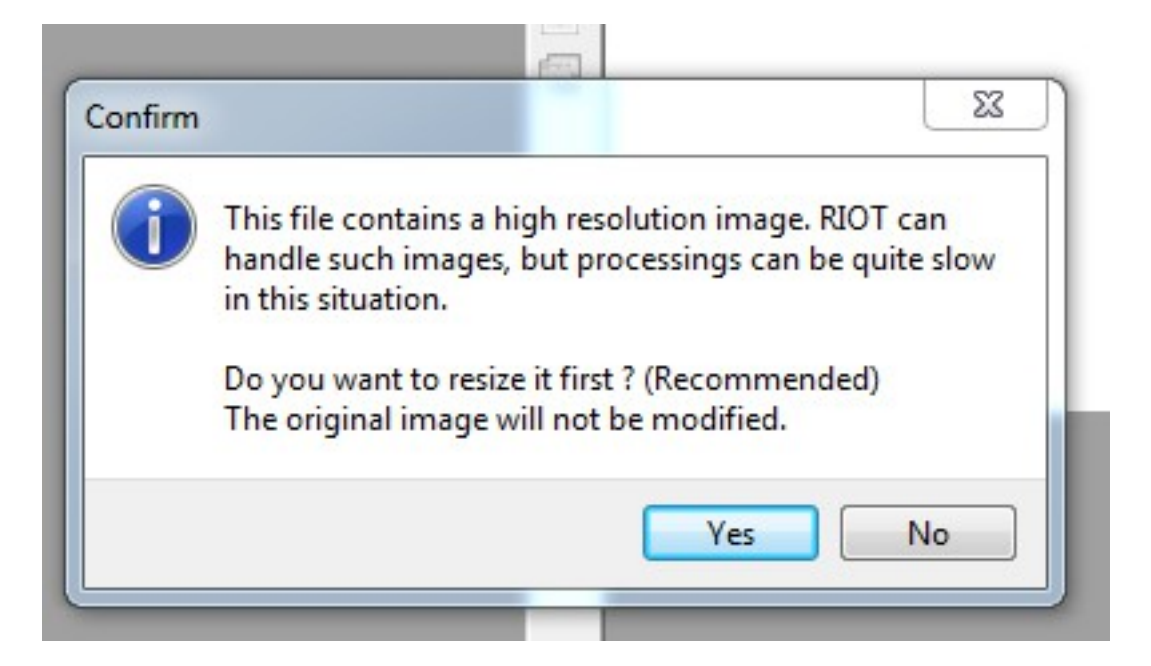

Click 'Yes' and you will then be able to resize the image. Make sure to select the largest side and make it 800px.

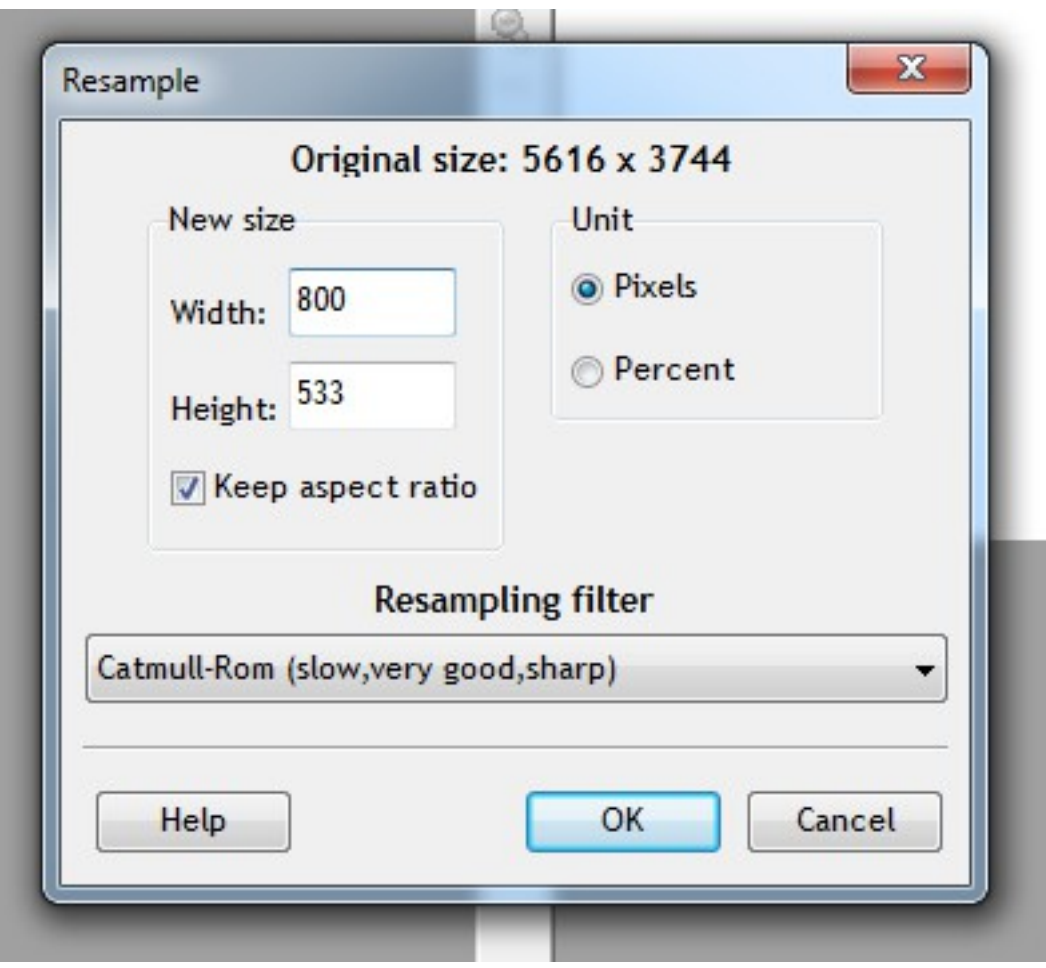

As long as 'Keep Aspect Ratio' is ticked, the other side will automatically adjust its size. When this is done click 'OK' and you image will open 'RIOT'

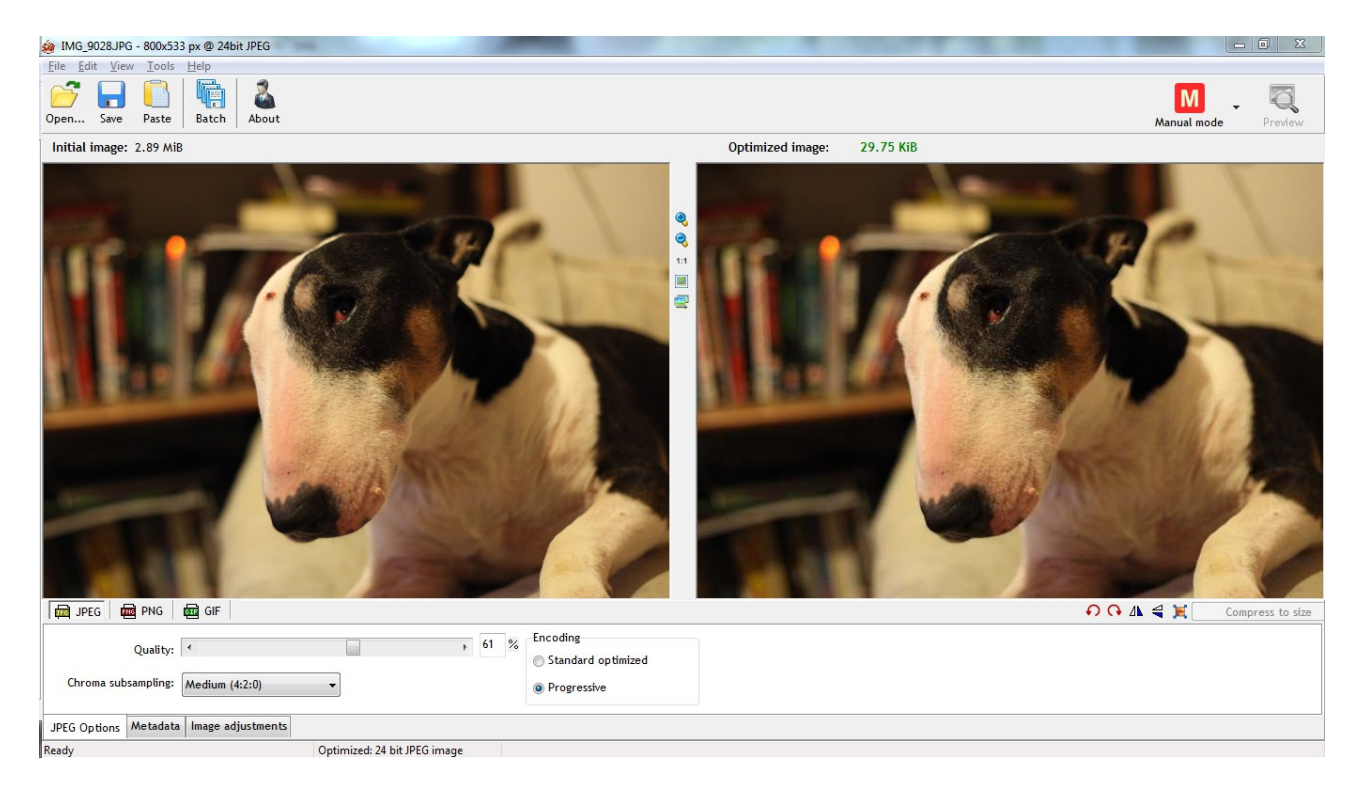

The image on the left is your original. Note the file size above the image. The image on the right is your optimised image. Note the file size above this image. You

now need to adjust the 'Quality' slider, at the bottom of the window, to the lowest point you can without losing too much definition in the optimised image. You may have to play around with this for a bit to get it just right. You are aiming to ensure that you image is no larger that 100.00KiB. This is the maximum, as the smaller you can get it the better!

When you are happy with this, click the big blue 'Save' button at the top left of the window and save you new file in an appropriate place. I usually create a folder specifically for all my optimised images and save them all in there.

## **Make sure that you don't delete your original. Click 'No' if you are asked if you would like to replace your image.**

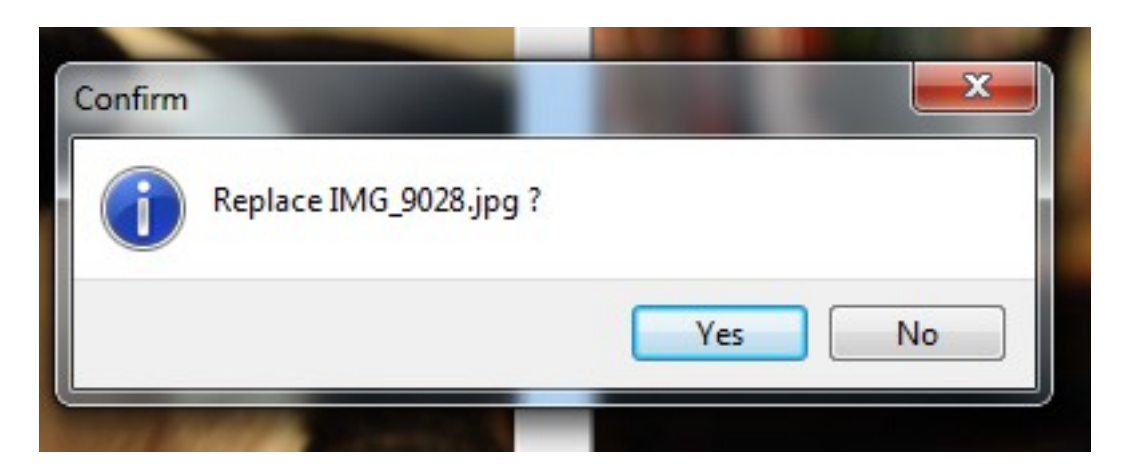

Do this for all the images that you want to upload to the web.